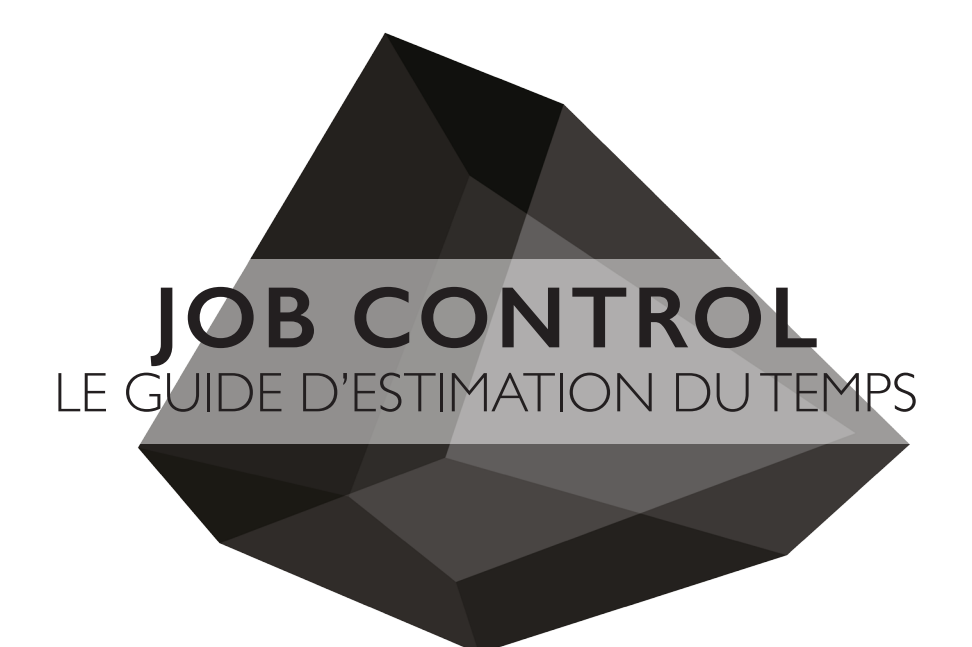

### Fablab Laboratoire de fabrication numérique

email : fablab@arc.ulaval.ca site web : www.fablab-eaul.wix.com/accueil

École d'Architecture Université Laval

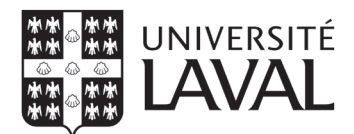

#### **RÉFÉRENCE**

JobControl

#### **DÉCHARGE DE RESPONSABILITÉ**

Les étudiants doivent lire toutes les procédures et instructions de ce guide avant de demander l'aide des membres du comité FabLab.

Le FabLab se réserve le droit de refuser des travaux d'étudiants s'il juge que le projet imprimé serait un usage inadéquat de l'équipement.

S'il-vous-plait, ne pas harceler les membres du comité. Les travaux seront exécutés dans les plus brefs délais.

Aucun étudiant n'est autorisé de court-circuiter la file d'attente. Assurez-vous de soumettre vos documents avec marge adéquate pour l'impression de vos maquettes.

# **PROCÉDURE POUR ÉVALUATION DU TEMPS DE DÉCOUPE**

## **ÉTAPE 1 : LANCER LE FICHIER DE DÉCOUPE À PARTIR DE RHINO**

**1.1** Si le fichier n'est pas déjà ouvert, ouvrer le fichier dans rhino avec la vue du dessus (top);

**1.2** Effectuer la commande **PRINT**;

**1.3** Sélectionner l'imprimante Trotec;

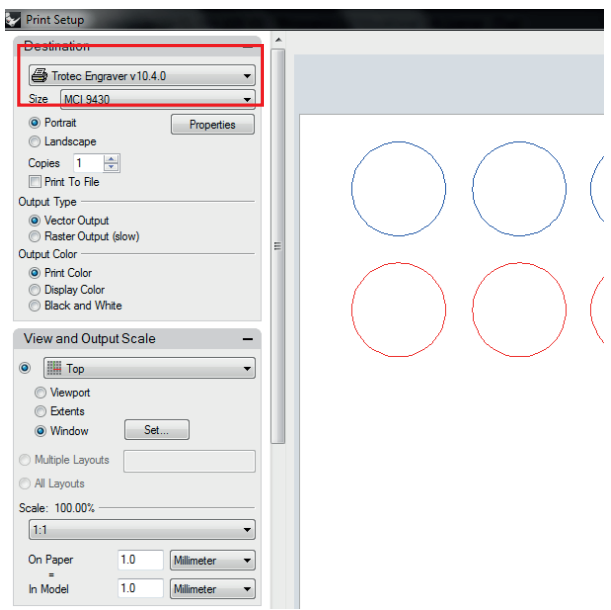

N'oubliez pas que pendant votre plage de découpe vous devez prévoir du temps pour un **TEST DE DÉCOUPE**. Un matériau qui n'aurait pas été correctement coupé n'est pas remboursé par le Fablab.

**1.4** Dans **PROPRIÉTÉS**, ajuster la taille aux dimensions de votre matériau et cliquer sur **JC;**

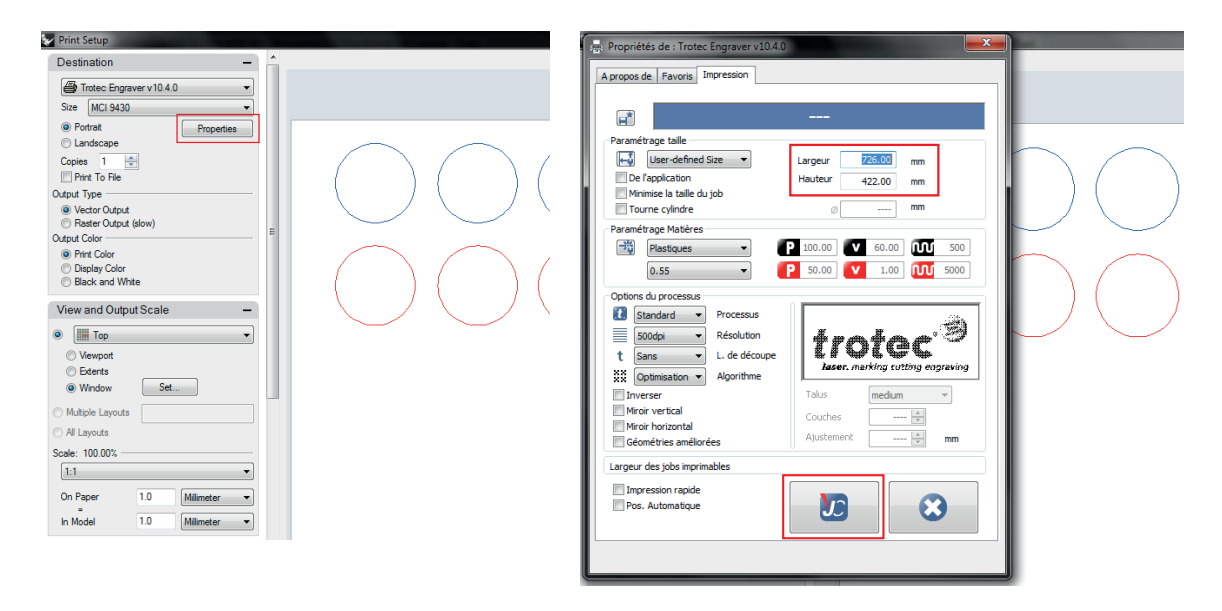

**1.5** S'assurer que le mode de découpe est à **Vector Output**, que le *Output Color* est à **Print Color** et que l'échelle est à **1:1**;

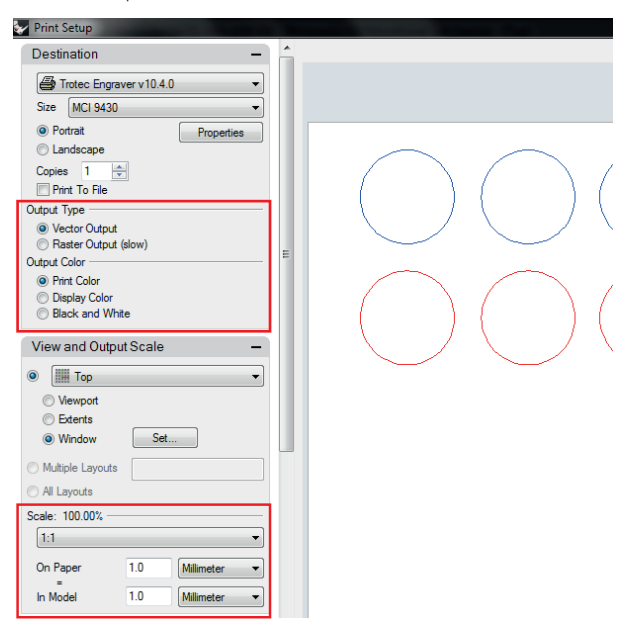

**1.6** Sélectionner **Window** et cliquer sur **SET**. Déplacer la fenêtre (qui est de la taille déterminée à l'étape 1.4) à l'endroit approprié en utilisant la commande **MOVE**;

**1.7** Appuyer sur **ENTER.**

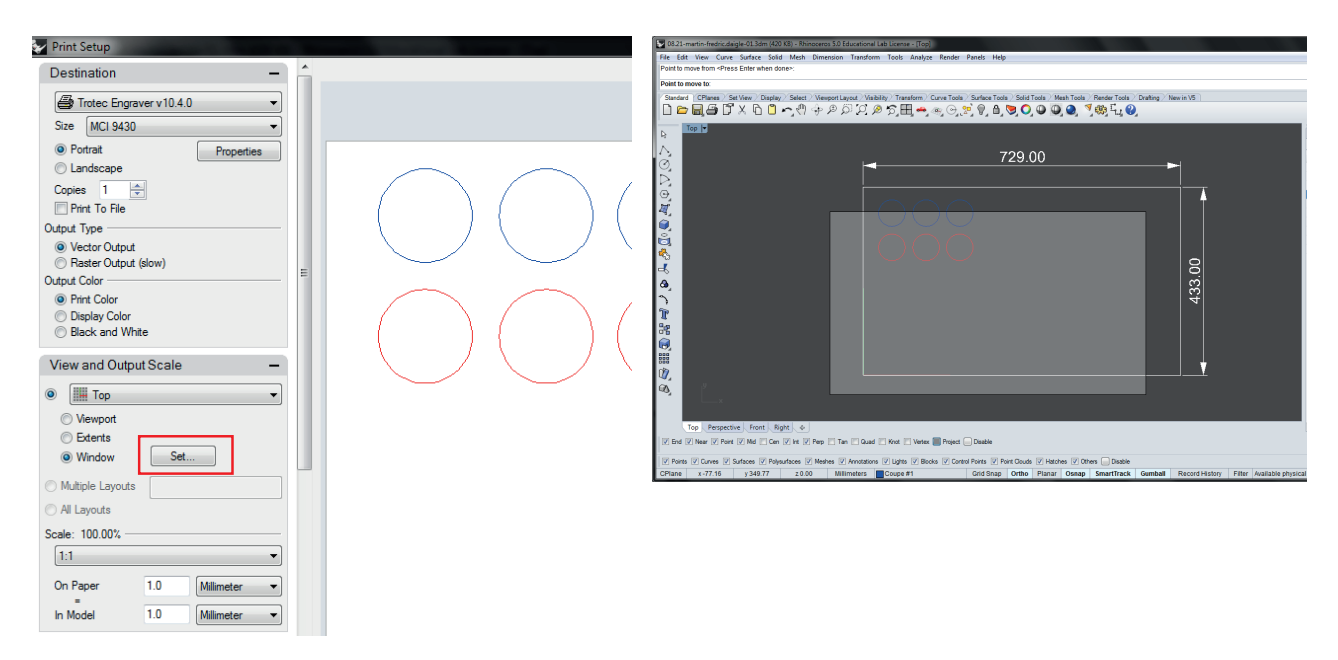

#### **1.8** Appuyer sur **Print**

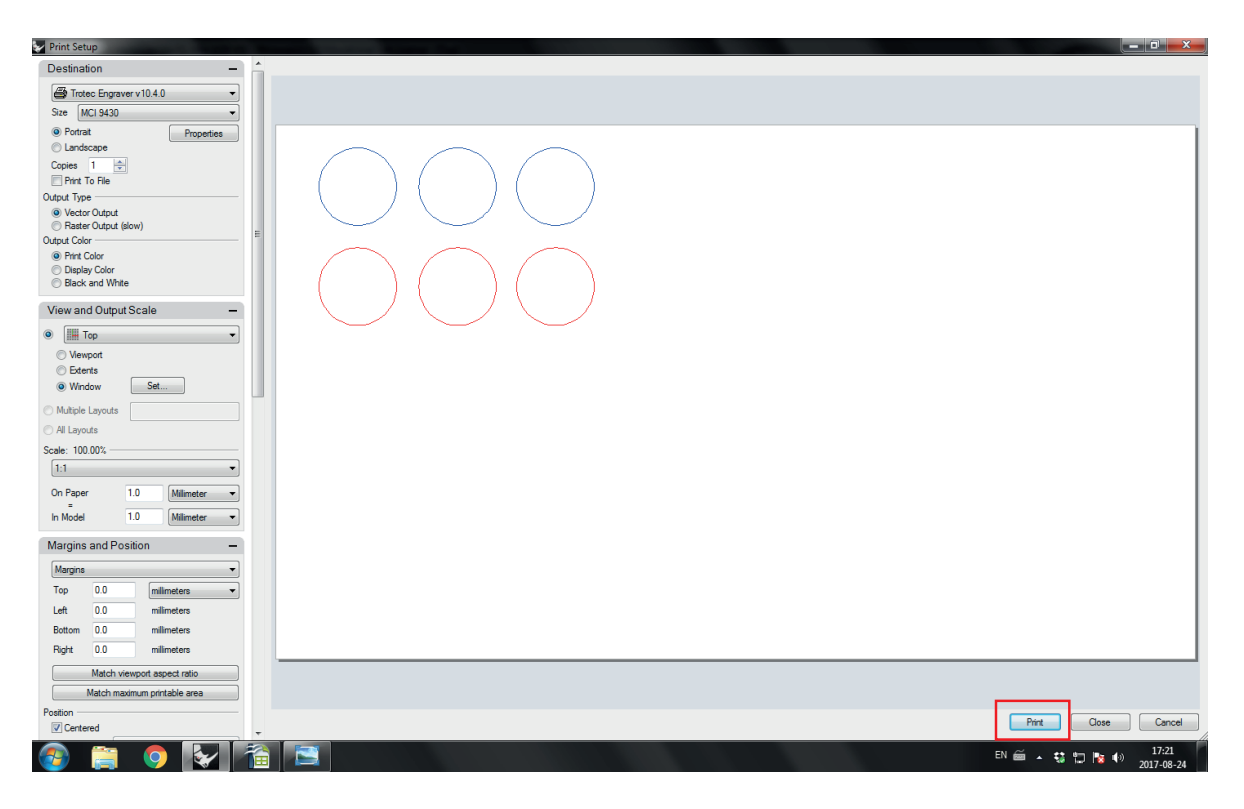

## **ÉTAPE 2 : LANCER LE FICHIER DANS JOBCONTROL**

**2.1** Double-cliquer sur le fichier de découpe situé dans la bande de droite. Vous verrez apparaître un rectangle noir de la taille de votre matériau sur la représentation du lit de la machine. La croix bleue représente l'emplacement de la tête du laser;

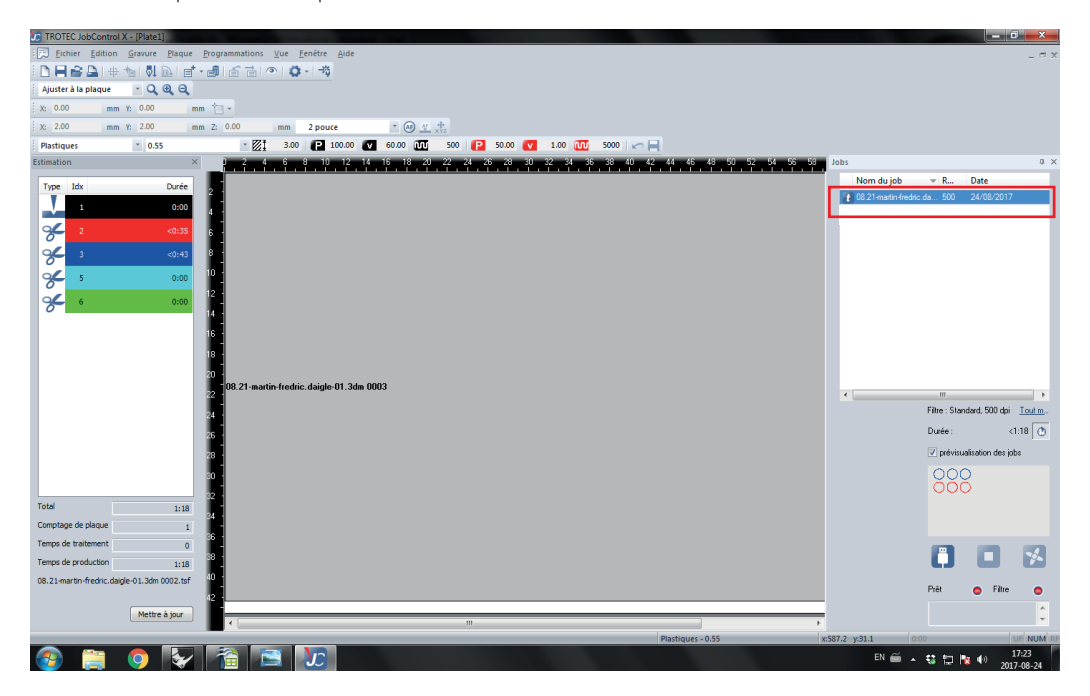

**2.2** Dans le menu **PROGRAMMATION / CONFIGURATION DES MATÉRIAUX**, choisir le matériau approprié. Cliquer sur **OK**.

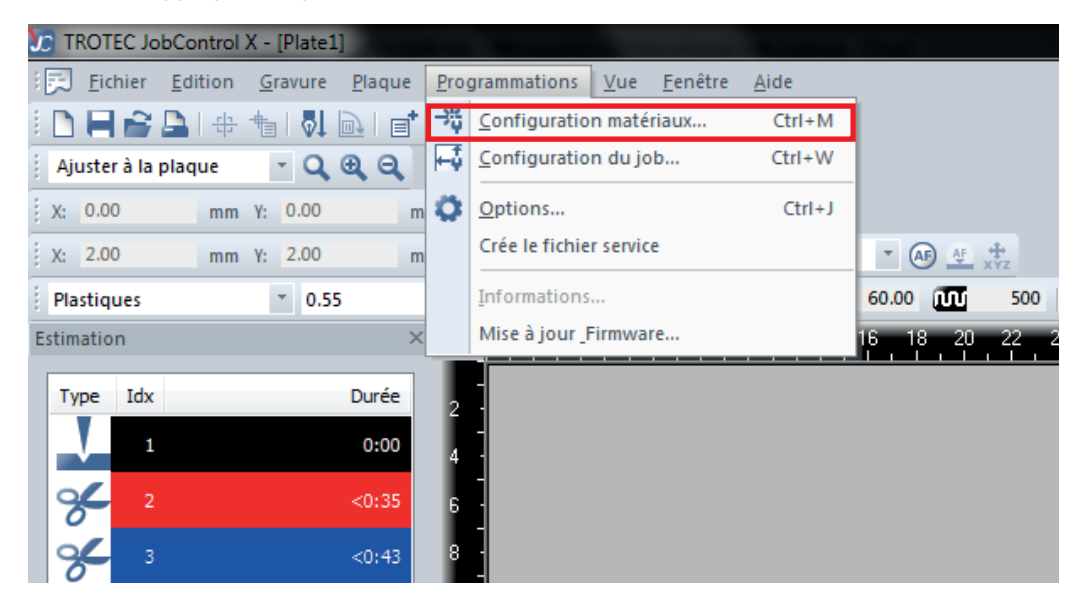

**Sélectionner uniquement les MATÉRIAUX EN FRANÇAIS. Les matériaux en anglais sont ceux de base et n'ont pas été calibré pour notre découpeuse laser. Si vous n'utilisez pas le bon matériau, vous n'aurez pas une estimation juste du temps de découpe.** 

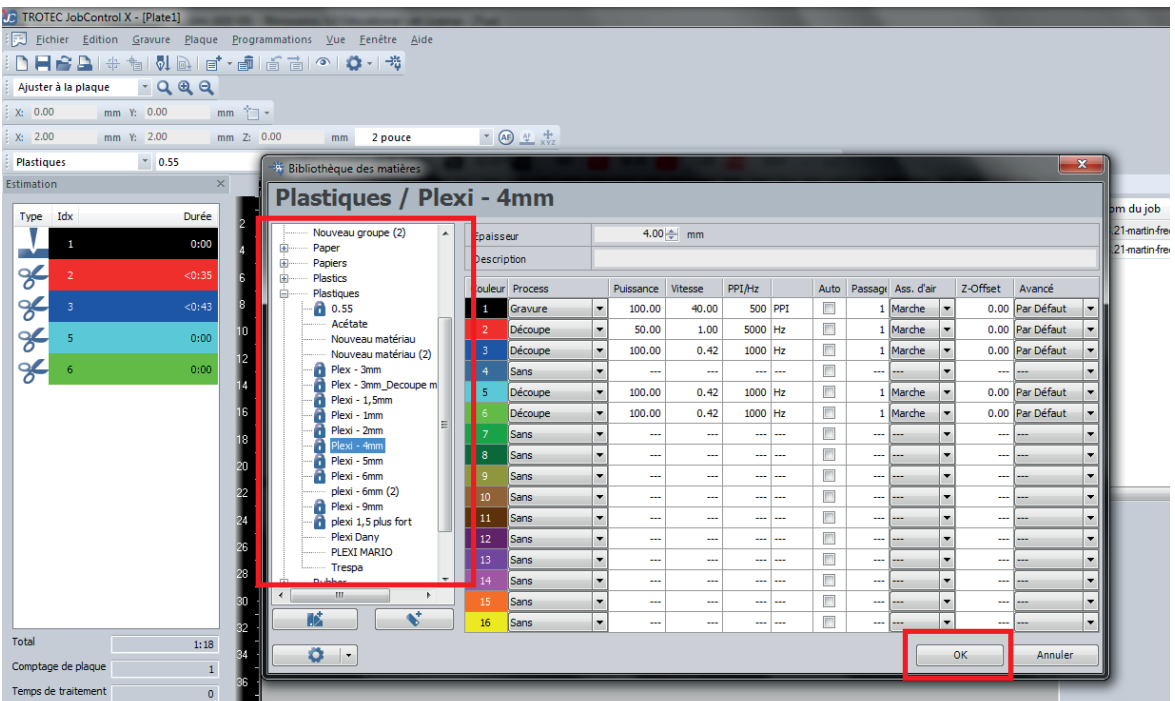

2.3 Cliquer sur l'icône de l'oeil pour un aperçu de la tâche. Vous devriez voir apparaître toutes les lignes de coupe, demi-coupe et gravure de la couleur appropriée.

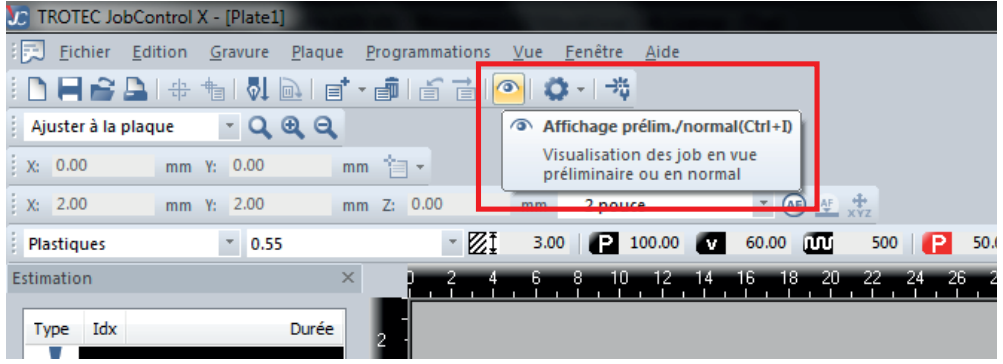

**2.4** Cliquer dans la zone de découpe à l'écran, puis cliquer en bas, à gauche sur **METTRE À**  JOUR. Cette étape est primordiale pour obtenir la bonne estimation.

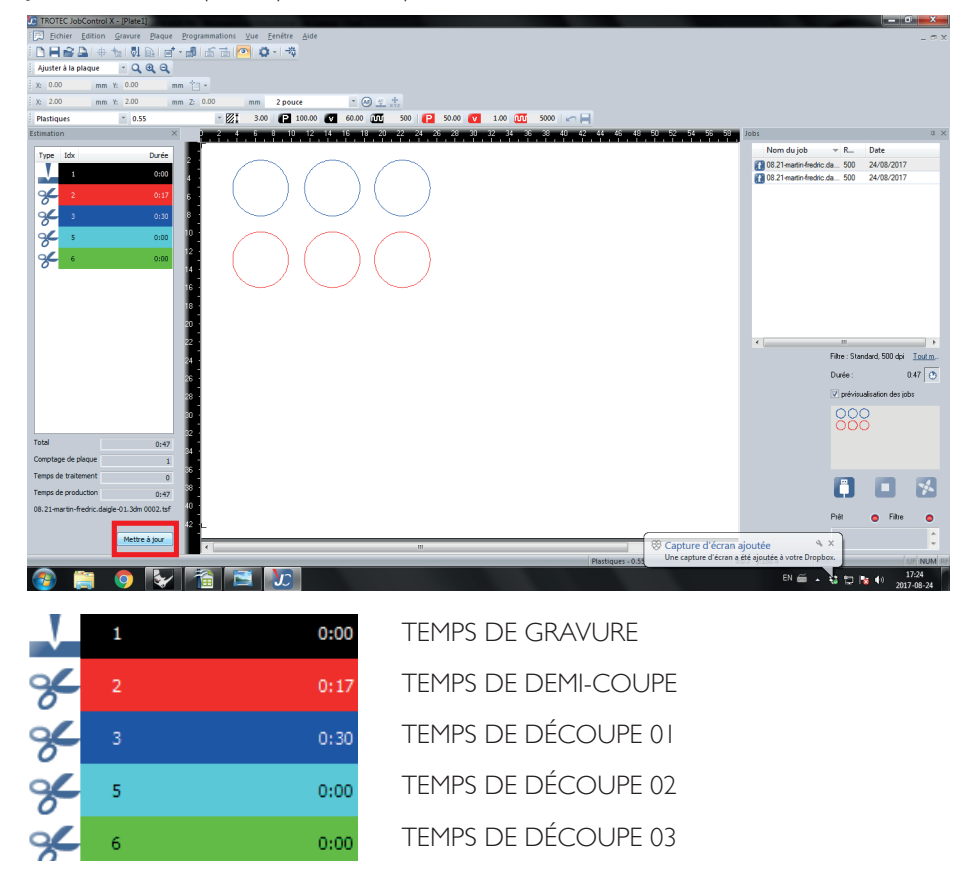

2.5 Si vous devez évaluer le temps de plusieurs découpes, cliquez à droite dans la liste des découpes et supprimer ce «job». Vous pouvez donc recommencer les étapes précédentes.

## **QUESTIONS/CONSEILS**

Si le contenu de ce document ne répond pas à vos interrogations ou n'apaise pas vos inquiétudes, l'équipe laser du FabLab demeure disponible pour répondre à vos questions et vous conseiller: **laser@arc.ulaval**.

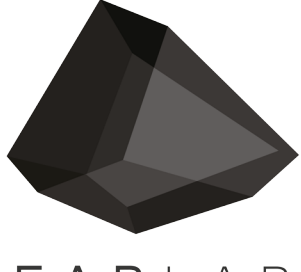

FABLAB

fablab@arc.ulaval.ca www.fablab-eaul.wix.com/accueil